# Petition, Waivers, and Faculty Consent in Montibus

# **Log in to Montibus at https://montibus.lmc.edu**

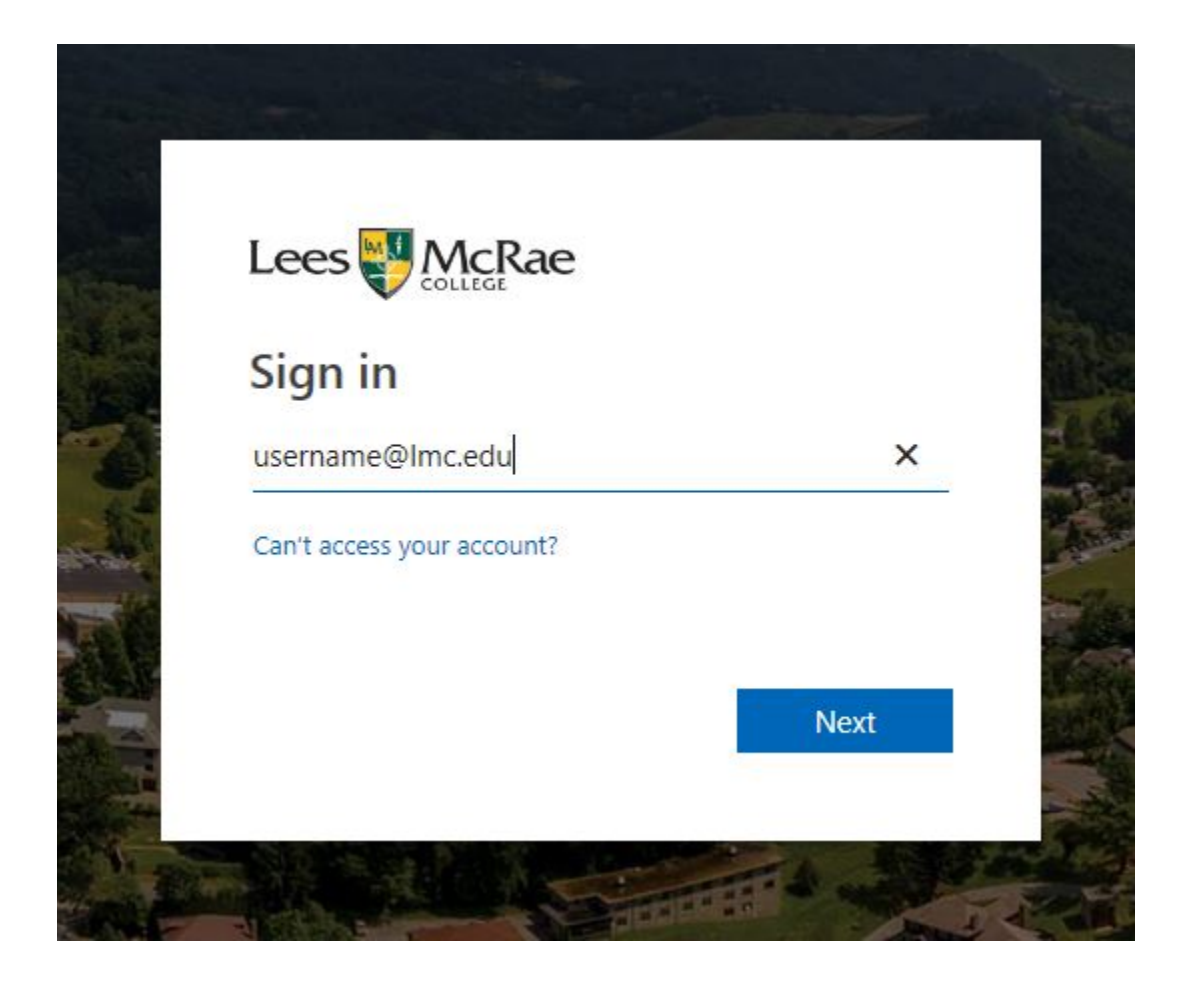

Log in using your full email address (including @lmc.edu)

Fill in your Lees-McRae email password and click Sign in. If you've forgotten your password, click the Forgot my password link.

# Stay signed in?

Do this to reduce the number of times you are asked to sign in.

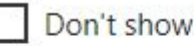

Don't show this again

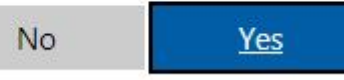

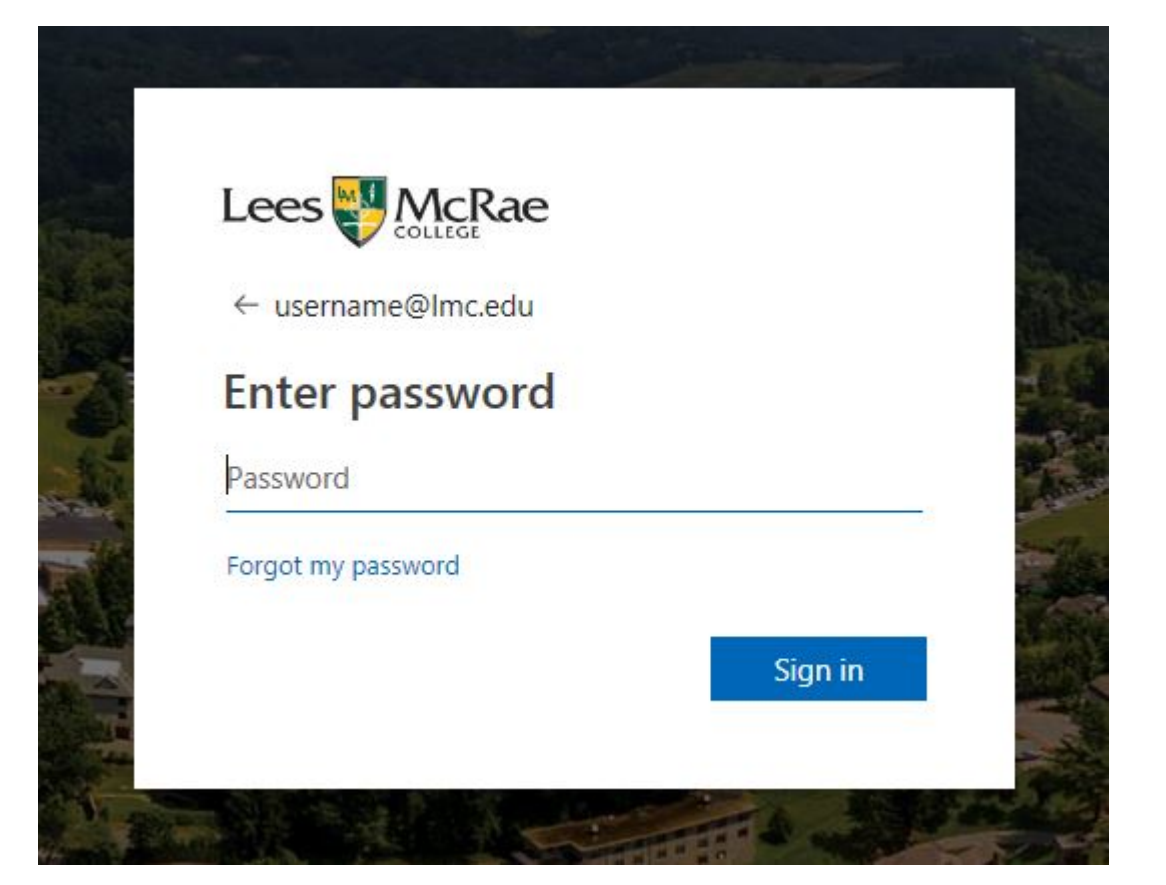

If you are using a personal and private computer, you can select Yes to reduce the amount of logins. Otherwise for account security, please select No.

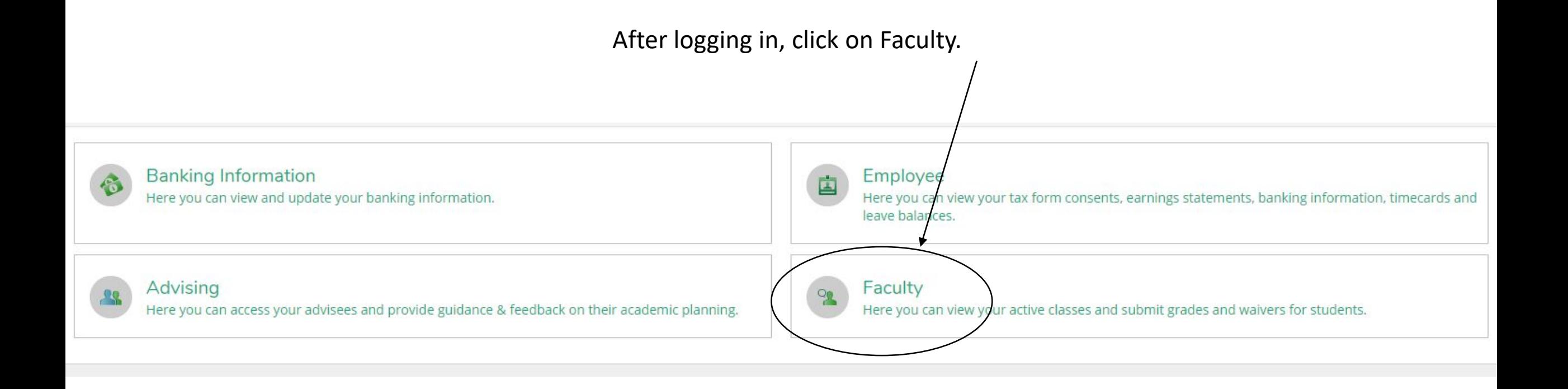

You will see a list of the classes you are teaching. Click the link for the class you wish to work with.

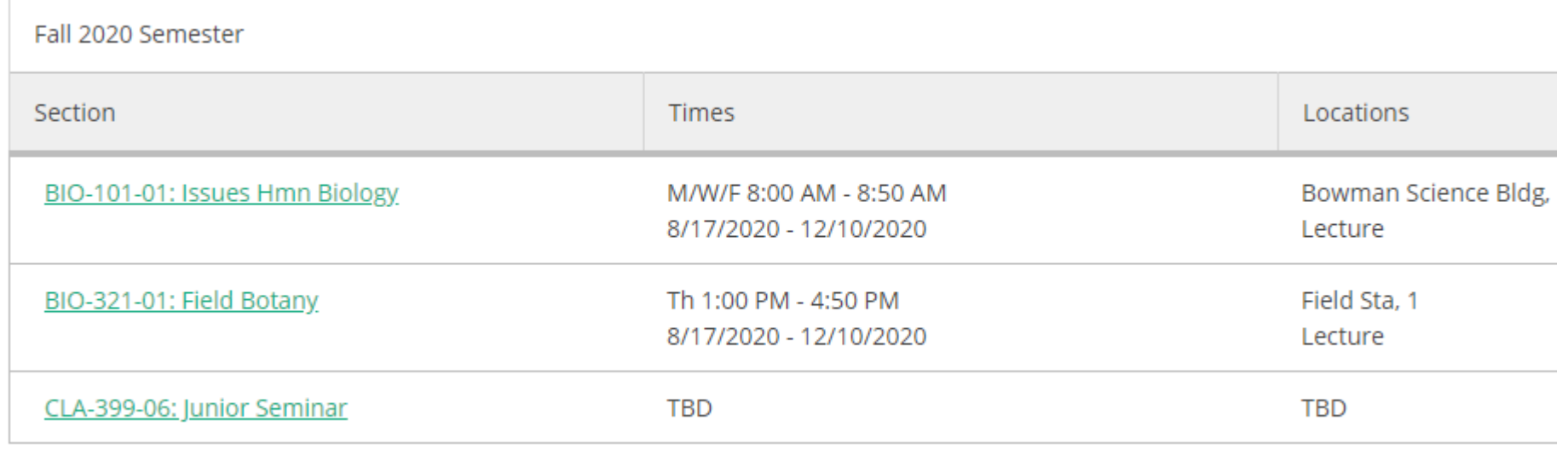

## **Section Details**

< Back to Courses

# BIO-101-01: Issues Hmn Biology

Fall 2020 Semester **Main Campus** 

M/W/F 8:00 AM - 8:50 AM 8/17/2020 - 12/10/2020 Bowman Science Bldg, 116 Lecture

#### Seats Available 9 of 30

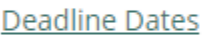

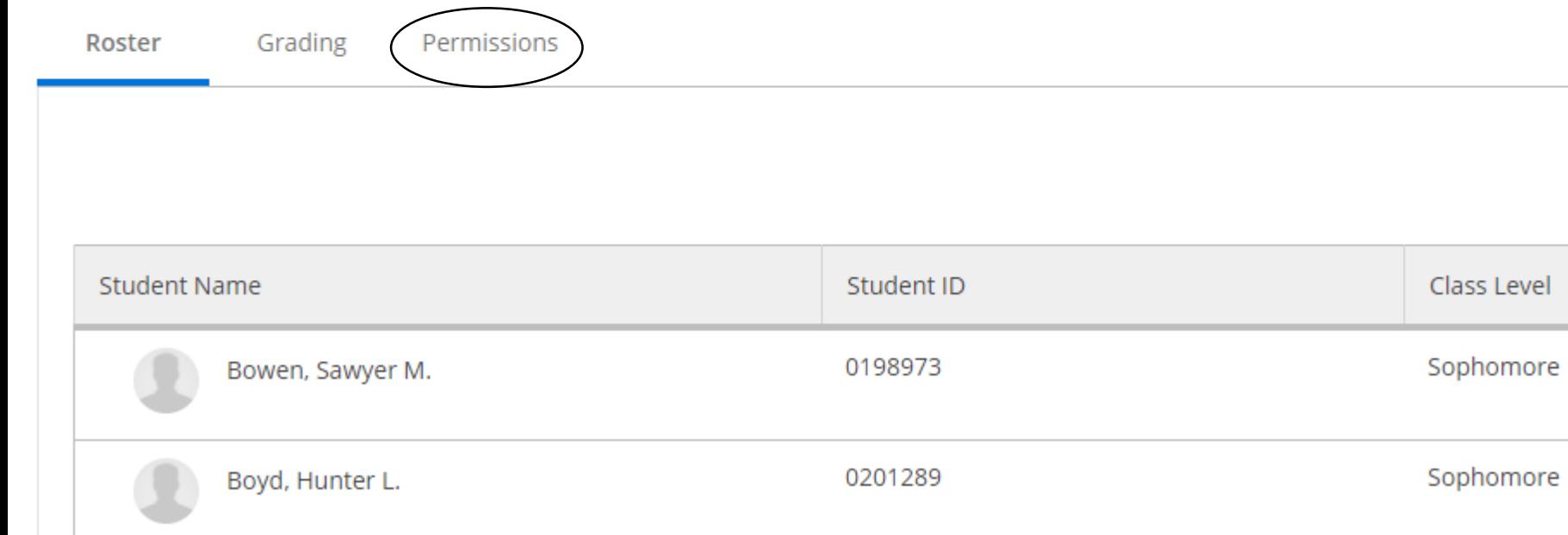

To view current waivers and petitions for this section, and to work with faculty consent, click on the Permissions tab.

## BIO-101-01: Issues Hmn Biology

Fall 2020 Semester **Main Campus** 

M/W/F 8:00 AM - 8:50 AM 8/17/2020 - 12/10/2020 Bowman Science Bldg, 116 Lecture

#### Seats Available 9 of 30

**Deadline Dates** 

Roster Grading

**Permissions** 

## **Faculty Permissions**

Choose one of the categories below :

**Requisite Waiver** 

Waive prerequisites so that a student can register for the course.

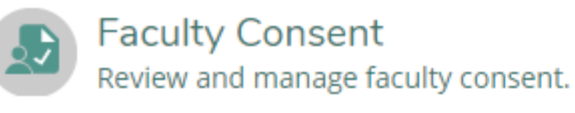

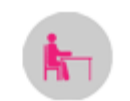

**Student Petition** Review and manage student petitions.

From here you can click on the category you with to view or work with.

Student Waivers must be entered by the Registrar, but you can view any waivers granted from the Requisite Waivers screen.

## ← Back To Faculty Permissions **Requisite Waivers**

## **Student Waiver Information**

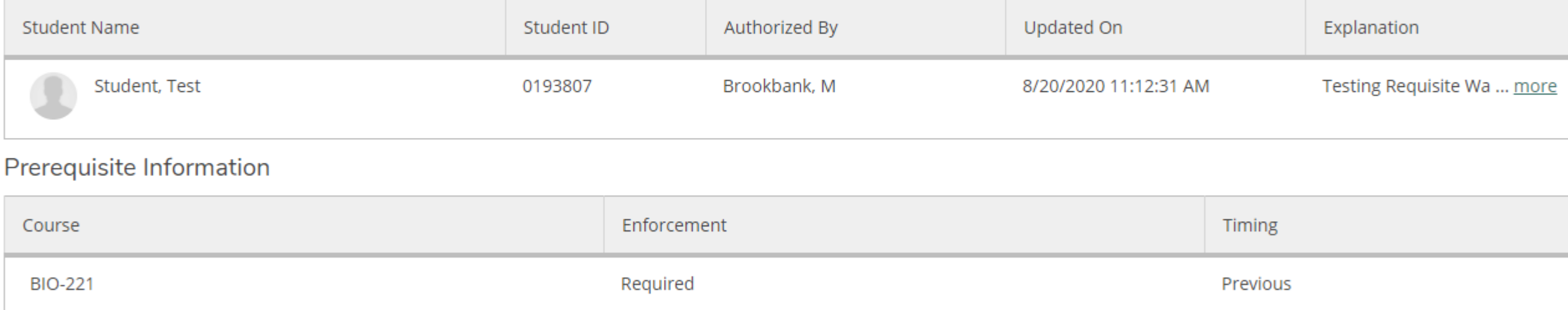

## Corequisite Information

No corequisites

# Student Petitions must be entered by the Registrar, but you can view them from the Student Petition screen.

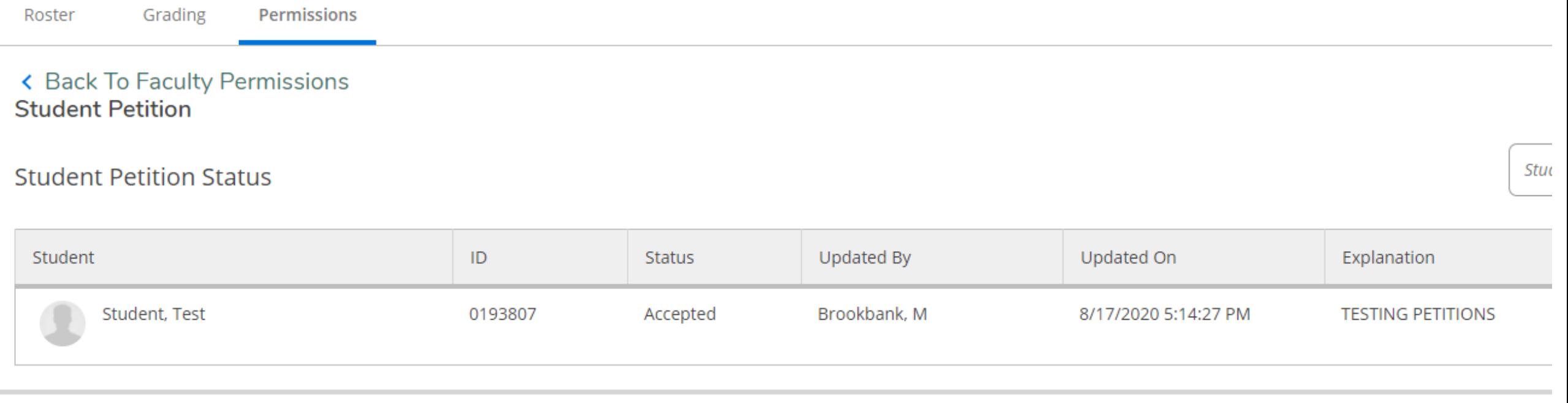

If your class requires your consent, you have the option of tracking that within Montibus. Type in the student's ID, name or partial name in the search box. You will see the student's information – click on that to pull up the faculty consent form.

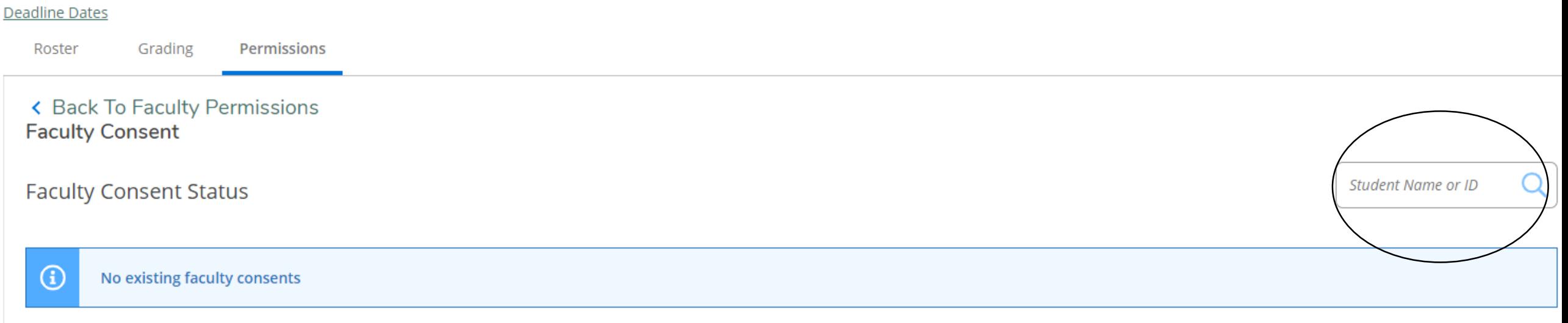

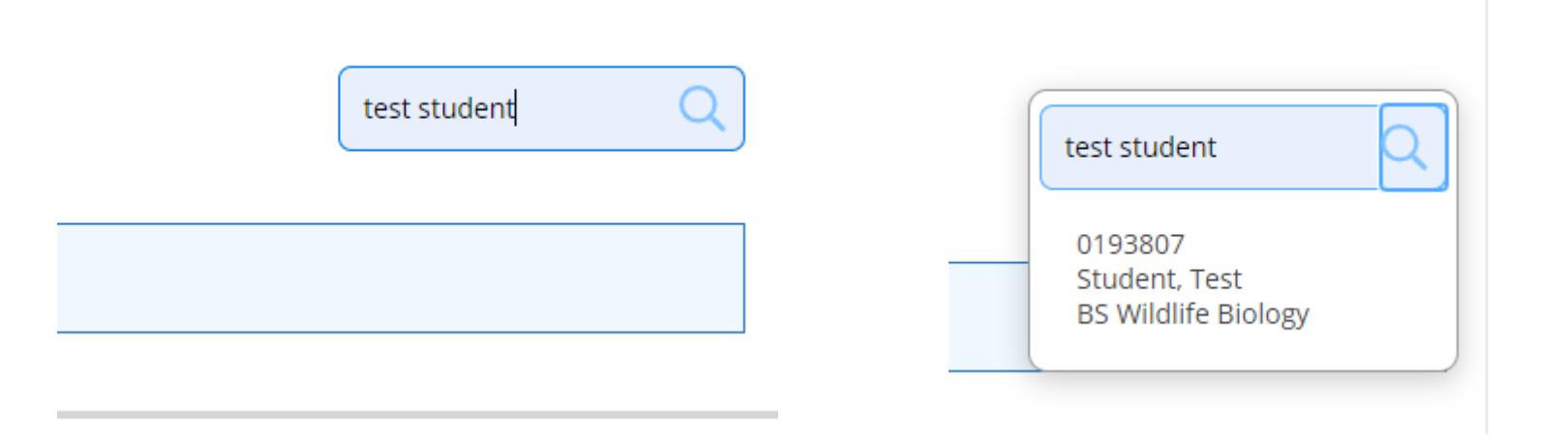

Select the dropdown beside Status if you are going to consent to this student attending this class. You must enter information in the comment about why you are granting consent. Once done, click Save.

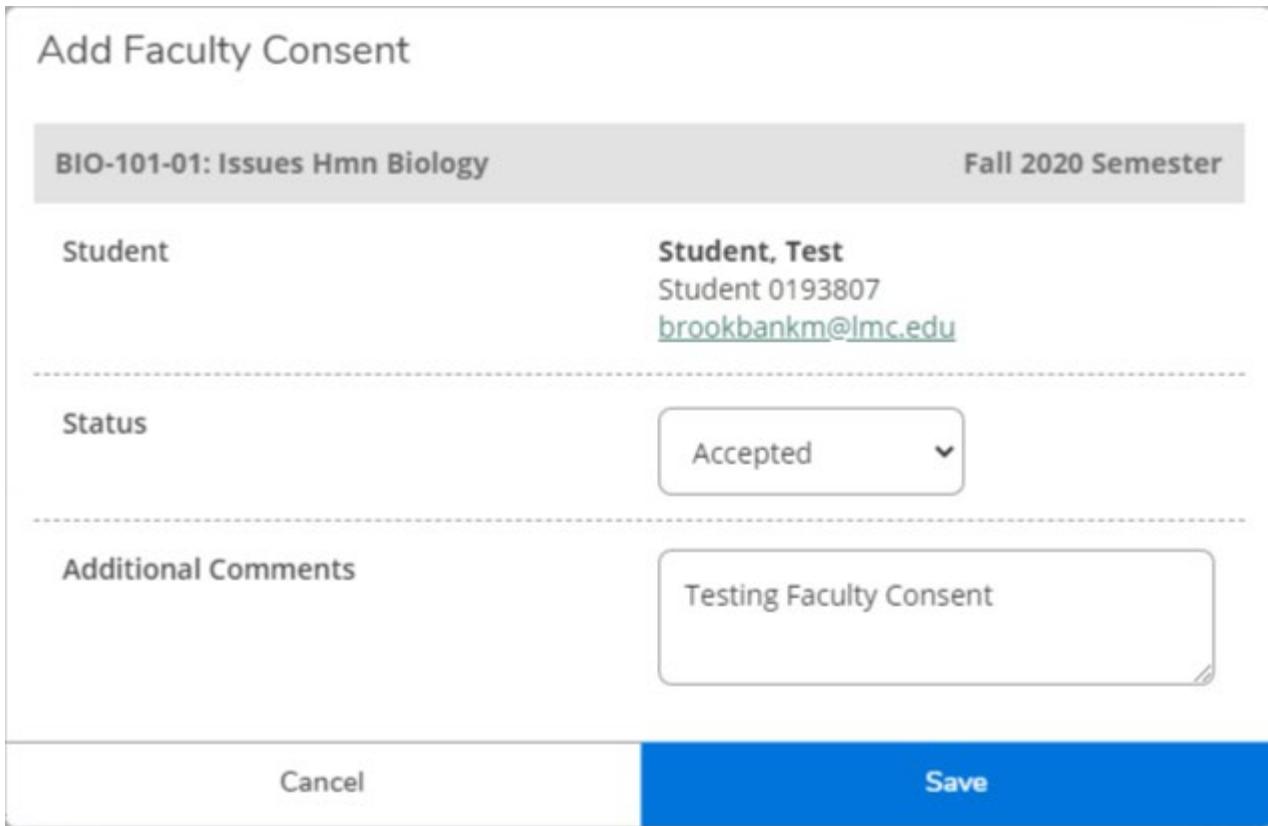

### K Back To Faculty Permissions **Faculty Consent**

**Faculty Consent Status** 

Student Name of

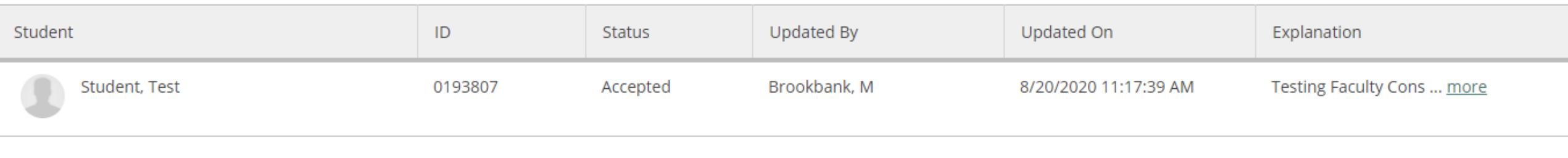

You will see a list of the students you have granted consent to under Faculty Consent Status, along with the comments added.